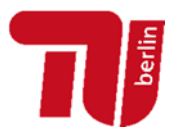

**1. Melden Sie sich auf der Homepage der TU Berlin (TUB) mit Ihrem TUB-Kontonamen und dem dazugehörigen Passwort an:** 

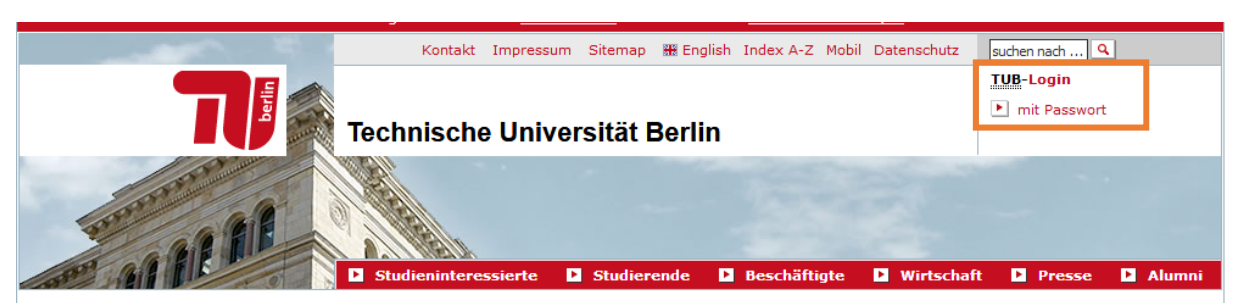

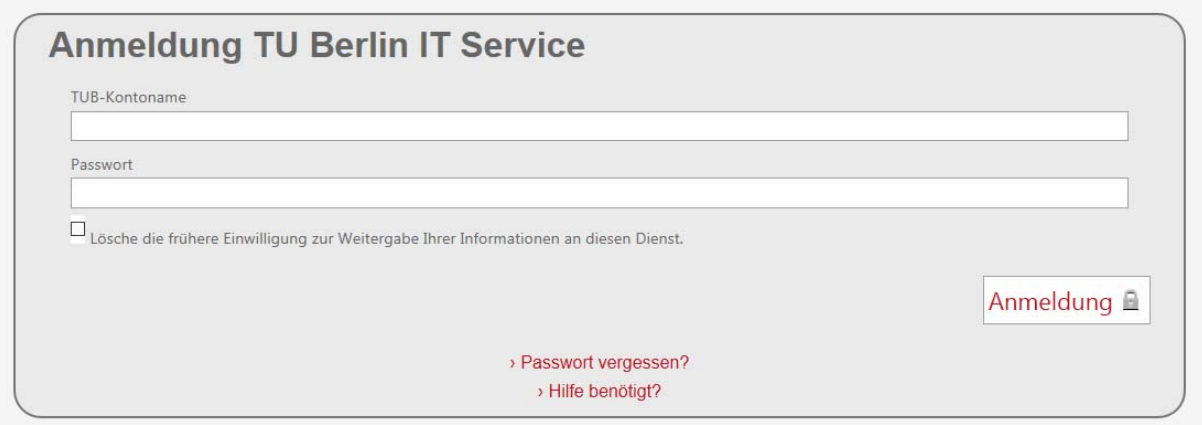

**2. Nach einer kurzen Wartezeit befinden Sie sich im TUB-Portal. Wählen Sie im linken Menü "SAP Anwendungen" aus:** 

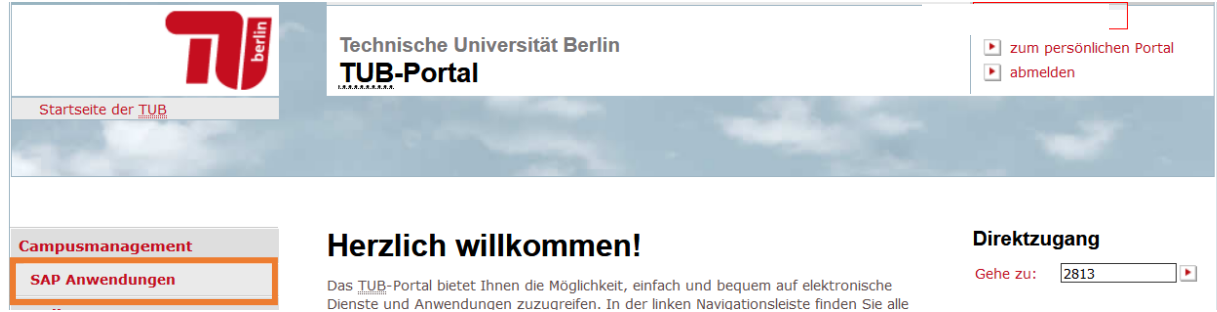

**Tragen Sie die entsprechende TAN\* (entweder die iTAN Ihrer Papier-TAN-Liste**  oder die auf Ihr Handy gesendete mTAN) ein und klicken Sie auf "Weiter":

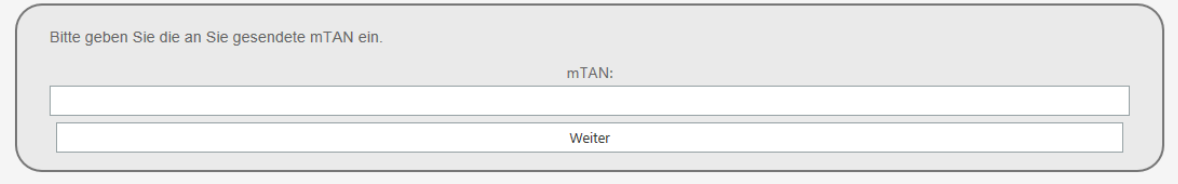

Support *tuPORT* Email: **cm‐support@tu‐berlin.de** Telefon: 030/314 **77777** *\* Informationen zum TAN-Verfahren erhalten Sie von der ZECM unter dem Direktzugang 74276*

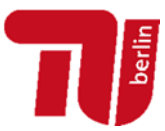

**3. Nach dem Login erscheint auf der Startseite des tuPORT-Portals die Kachel "Verwaltung & Fakultäten", die Sie mit einem Klick öffnen können:** 

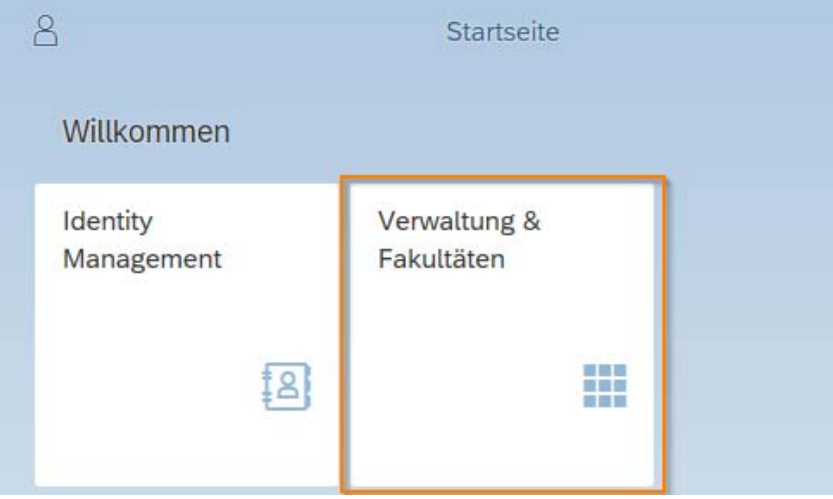

4. Klicken Sie dann auf die Kachel "Entsendung EU-Land - erfassen":

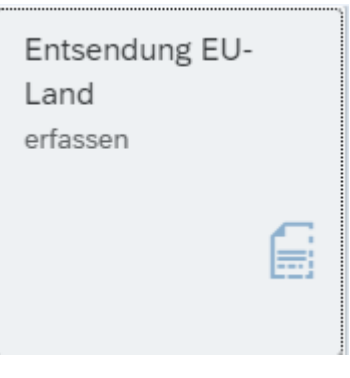

5. Sie erhalten die Ansicht "A1-Anträge verwalten". Klicken Sie nun auf das **weiße Blatt"-Symbol Coben links:** 

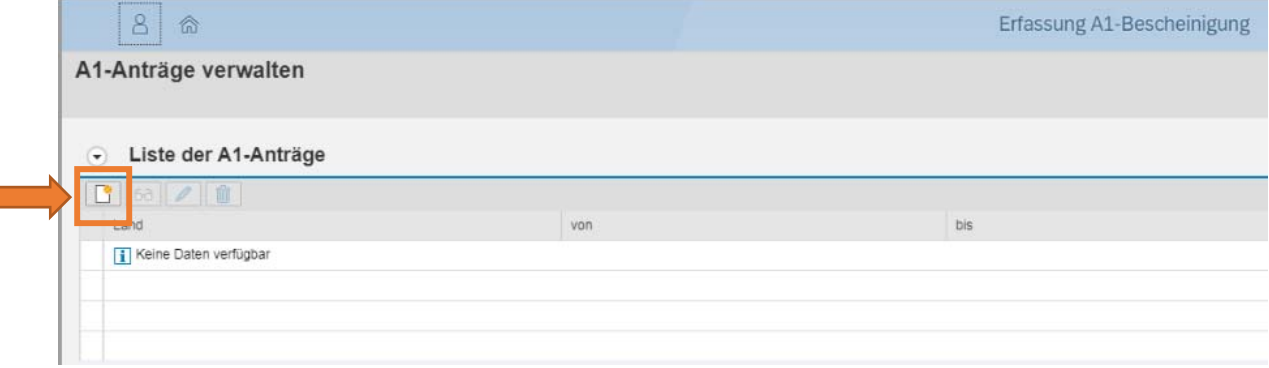

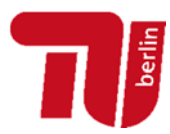

6. Es öffnet sich das Fenster "A1-Antrag bearbeiten":

**Geben Sie das Zielland sowie Anfangs- und Enddatum des Auslandsaufenthaltes an, sofern vorhanden tragen Sie bitte auch die Adresse der Beschäftigungsstelle im Ausland ein.** 

- **E** Mit einem Klick auf "Sichern und zurück" speichern Sie ihre Eingaben und **schließen den Vorgang.**
- **Um direkt weitere Dienstreisen zu beantragen, nutzen Sie bitte das Feld "Sichern".**

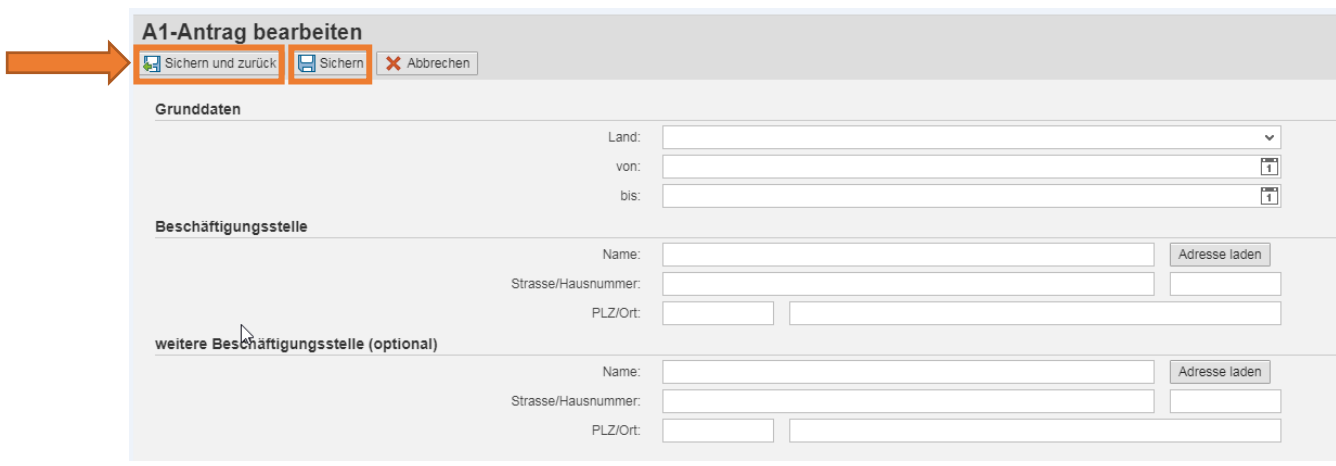

- **7. Die elektronische Übermittlung erfolgt automatisch über die Personalabteilung.**
- **Für Rückfragen direkt zur A1-Bescheinigung wenden Sie sich bitte an Gabriele.schreiber@tu-berlin.de oder manyika@tu-berlin.de.**
- **Bei technischen Fragen zur web-basierten Eingabe über das Portal wenden Sie sich bitte an cm-support@tu-berlin.de.**